# RS Automation

# : Modbus Modicon F50

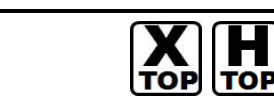

ОP

## **CONTENTS**

십시오.

지원버전 OS V4.0 이상

XDesignerPlus 4.0.0.0 이상

본사 ㈜M2I의 "Touch Operation Panel(M2I TOP) Series"를 사용해주시 는 고객님께 감사 드립니다. 본 매뉴얼을 읽고 "TOP–외부장치"의 접속 방법 및 절차를 숙지해 주십시오.

# 1. 시스템 구성 2 페이지 접속에 필요한 기기, 각 기기의 설정, 케이블, 구성 가능한 시스 템에 대해 설명합니다. 본 절을 참조하여 적절한 시스템을 선정하십시오. 2. TOP 기종과 외부 장치 선택 3 페이지 TOP 기종과 외부 장치를 선택합니다. 3. 시스템 설정 예제 4 페이지 본 기기와 해당 외부 단말기의 통신 접속을 위한 설정 예제를 설명 합니다. "1. 시스템 구성"에서 선택한 시스템에 따라 예제를 선택 하십시 오. 4. 통신 설정 항목 7 페이지 TOP 통신 설정 하는 방법에 대해서 설명합니다. 외부 장치의 설정이 바뀔 경우 본 장을 참조 하여 TOP의 설정도 외부 장치와 같게 설정하십시오. 5. 케이블 표 10 페이지 접속에 필요한 케이블 사양에 대해 설명합니다. "1. 시스템 구성"에서 선택한 시스템에 따라 적합한 케이블 사양 을 선택 하십시오. 6. 지원 어드레스 14 페이지 본 절을 참조하여 외부 장치와 통신 가능한 어드레스를 확인하

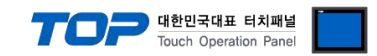

# 1. 시스템 구성

본 드라이버는 "IAI Corporation."의 "Modbus Modicon F50" 입니다.

외부 장치에 따라서 드라이버의 "명령어 코드", "프로토콜 프레임 형식" 등을 별도 설정 해야 할 수 있습니다. 이 경우 통신 방식에 따른 세부 설정 사항을 외부 장치 측에 맞추어 설정 해주십시오. 본 드라이버가 지원하는 외부 장치와의 시스템 구성은 아래와 같습니다.

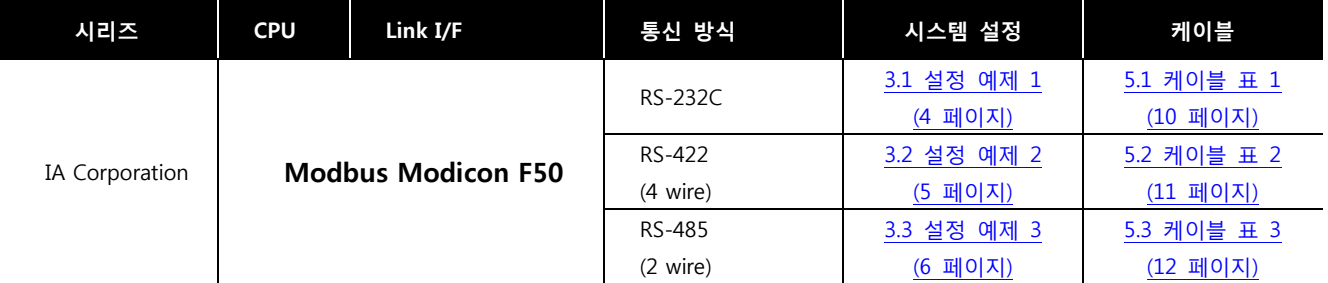

### ■ 연결 구성

• 1 : 1(TOP 1 대와 외부 장치 1 대) 연결 - RS232C/422/485 통신에서 가능한 구성입니다.

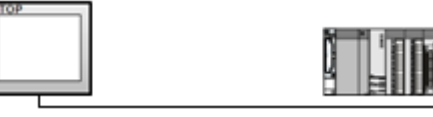

• 1 : N(TOP 1 대와 외부 장치 여러 대) 연결 – RS422/485 통신에서 가능한 구성입니다.

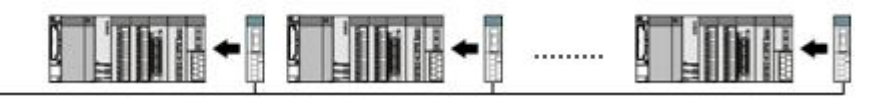

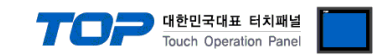

# 2. TOP 기종과 외부 장치 선택

## TOP와 연결 될 외부 장치를 선택 합니다.

×

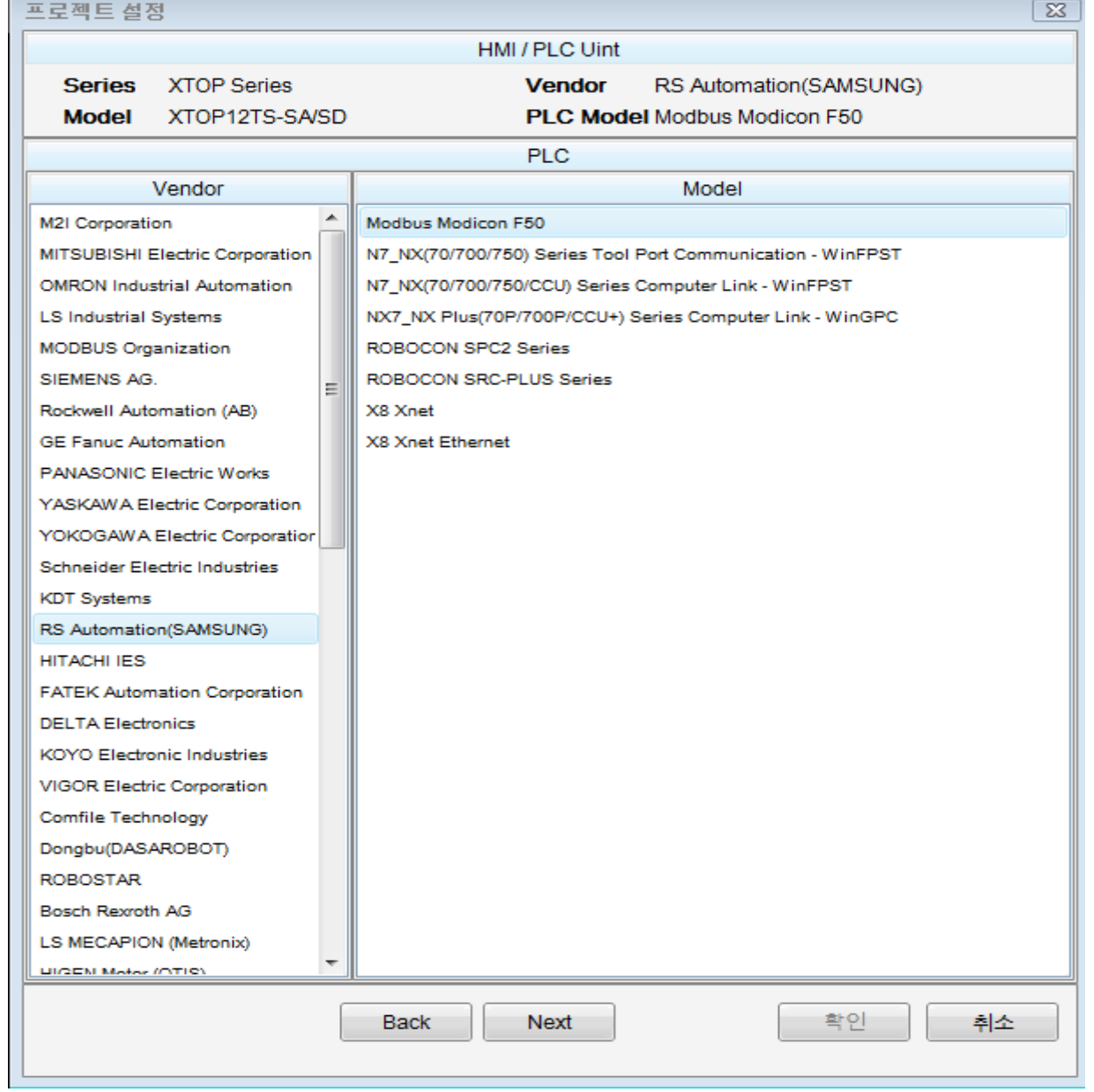

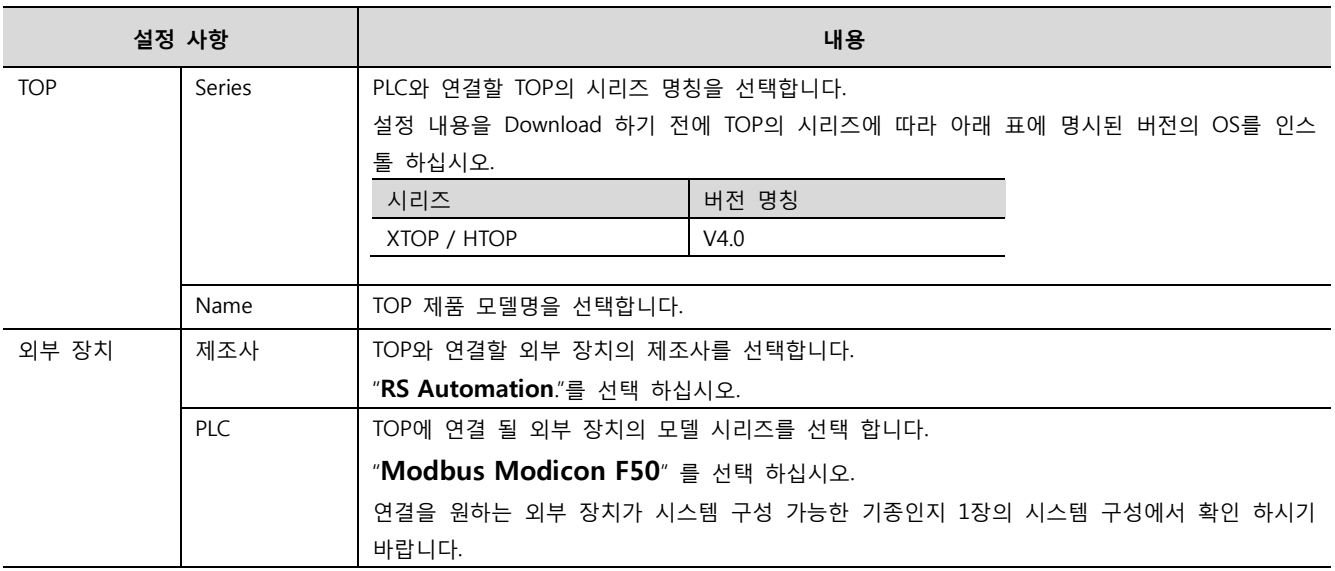

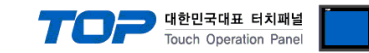

# 3. 시스템 설정 예제

TOP와 "MODBUS"의 통신 인터페이스 설정을 아래와 같이 권장 합니다.

#### <span id="page-3-0"></span>3.1 설정 예제 1

구성한 시스템을 아래와 같이 설정 합니다.

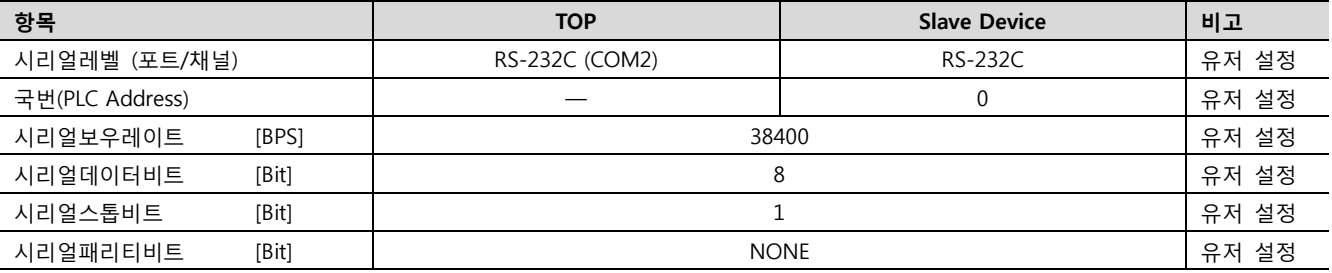

#### (1) XDesignerPlus 설정

[프로젝트 > 프로젝트 설정]에서 아래 내용을 설정 후, TOP 기기로 설정 내용을 다운로드 합니다..

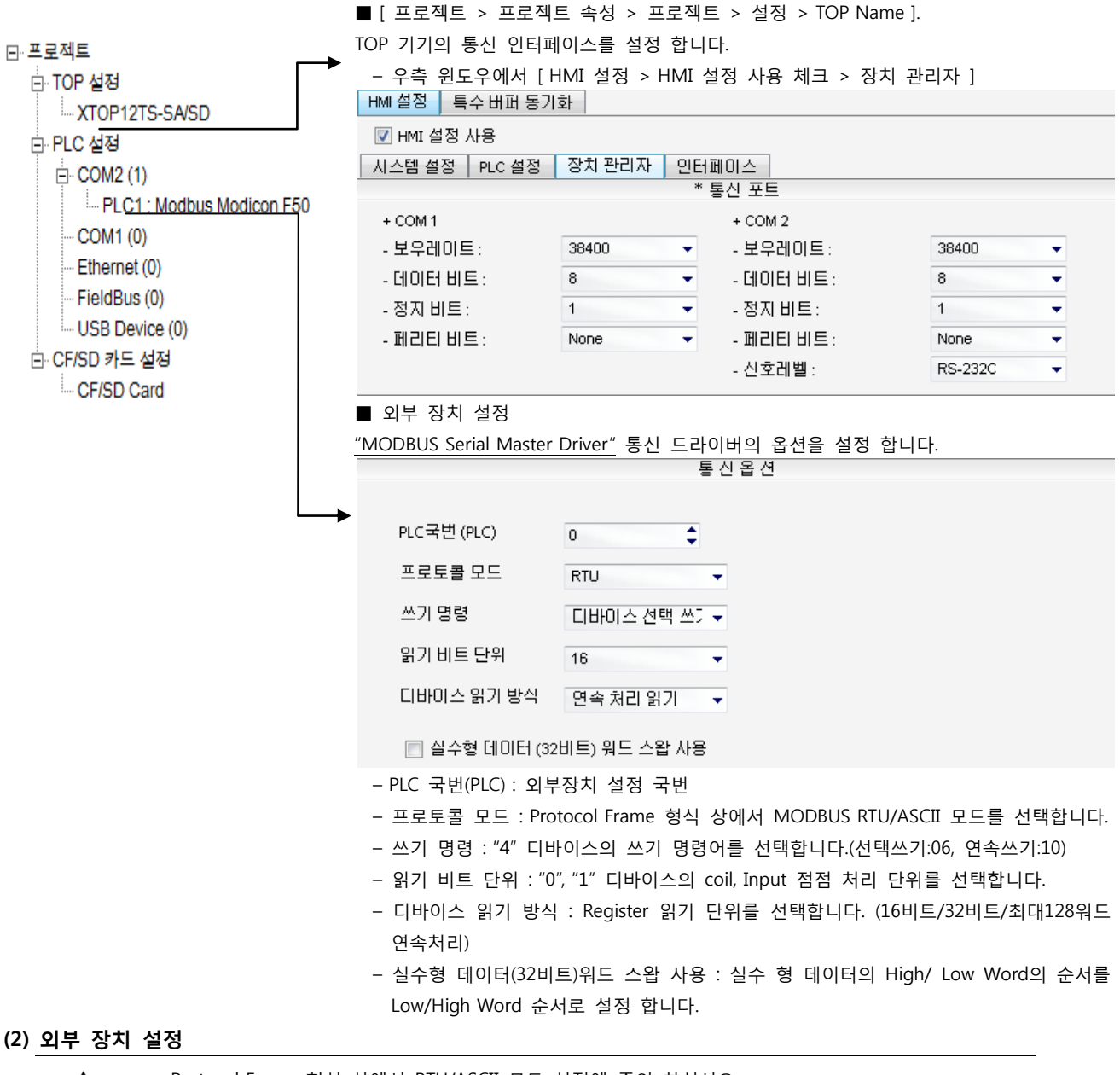

- Protocol Frame 형식 상에서 RTU/ASCII 모드 선정에 주의 하십시오.

- 외부 장치 측 어드레스 맵 내용을 확인하고 그 내용에 따라 통신 어드레스를 사용하십시오.

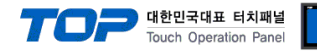

## <span id="page-4-0"></span>3.2 설정 예제 2

구성한 시스템을 아래와 같이 설정 합니다.

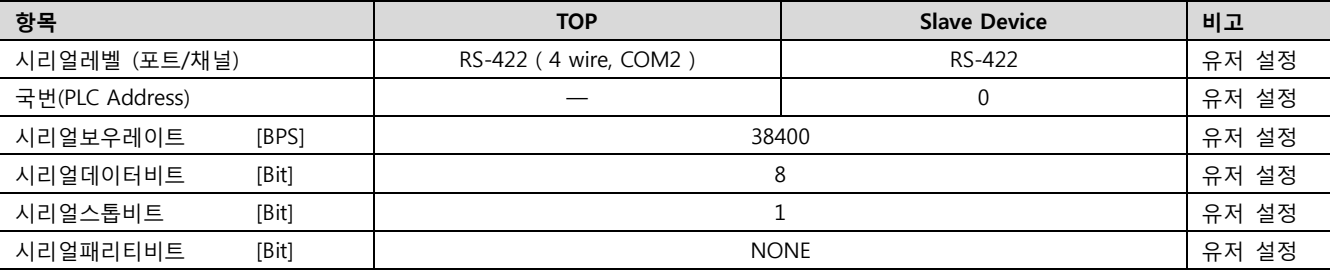

#### (1) XDesignerPlus 설정

[프로젝트 > 프로젝트 설정]에서 아래 내용을 설정 후, TOP 기기로 설정 내용을 다운로드 합니다..

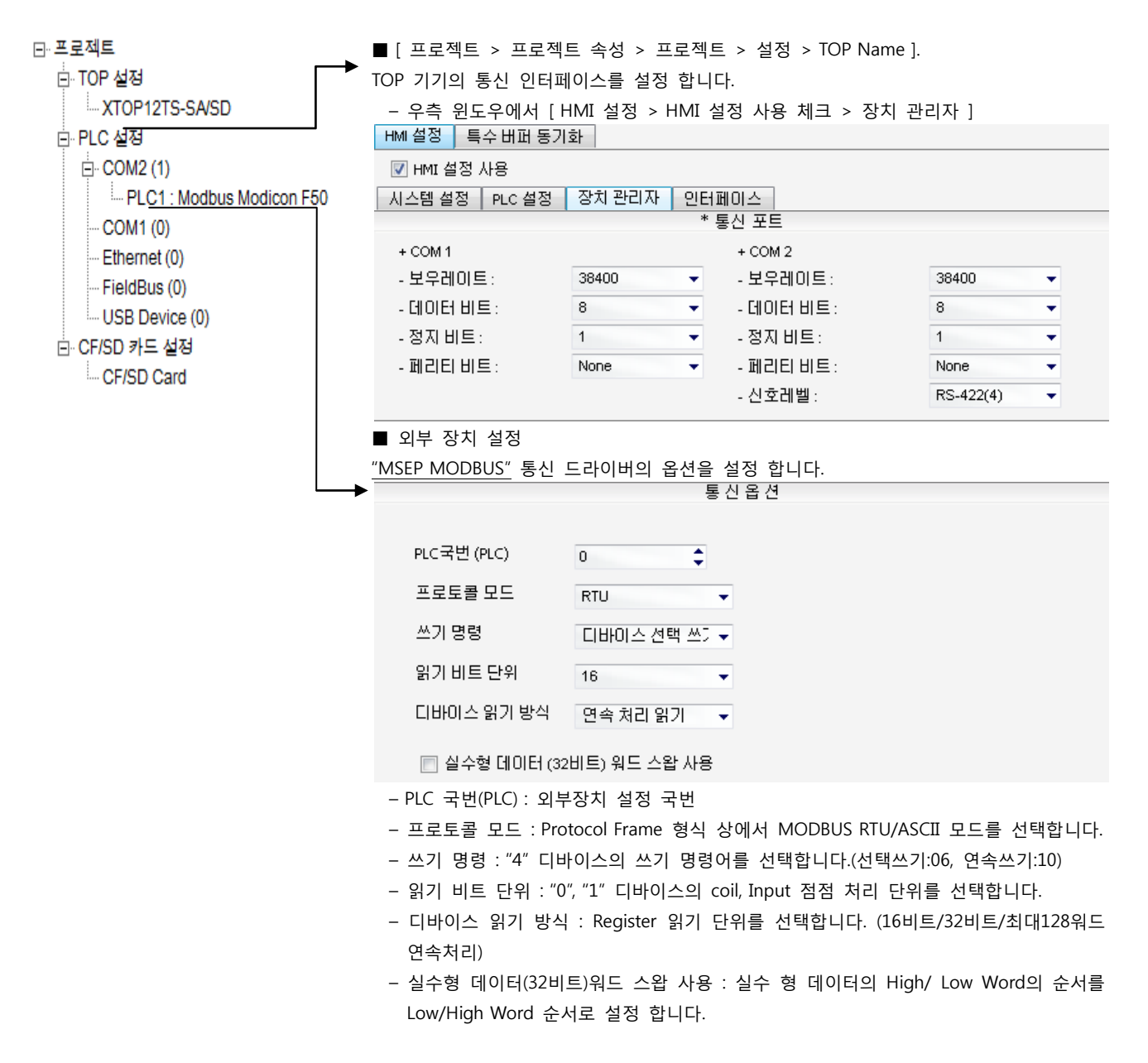

(2) 외부 장치 설정

.

- Protocol Frame 형식 상에서 RTU/ASCII 모드 선정에 주의 하십시오. - 외부 장치 측 어드레스 맵 내용을 확인하고 그 내용에 따라 통신 어드레스를 사용하십시오.

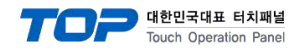

## <span id="page-5-0"></span>3.3 설정 예제 3

구성한 시스템을 아래와 같이 설정 합니다.

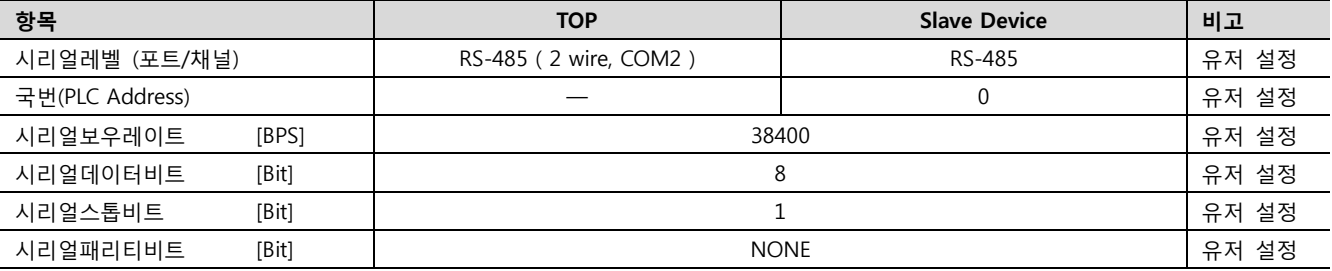

#### (1) XDesignerPlus 설정

[프로젝트 > 프로젝트 설정]에서 아래 내용을 설정 후, TOP 기기로 설정 내용을 다운로드 합니다.. 日 프로젝트 ■ [ 프로젝트 > 프로젝트 속성 > 프로젝트 > 설정 > TOP Name ]. 白 TOP 설정 TOP 기기의 통신 인터페이스를 설정 합니다. -XTOP12TS-SA/SD – 우측 윈도우에서 [ HMI 설정 > HMI 설정 사용 체크 > 장치 관리자 ] 白 PLC 설정 HMI 설정 | 특수 버퍼 동기화  $\Box$  COM2 (1) ■ HMI 설정 사용 <sup>El.</sup> PLC1 : Modbus Modicon F50 - 시스템 설정 │ PLC 설정 │ 장치 관리자 │ 인터페이스 · 통신 포트  $-COM1(0)$  $+$  COM 1  $+ COM2$ Ethernet (0) - 보우레이트: 38400  $\ddot{\phantom{0}}$ - 보우레이트: 38400  $\ddot{}$ FieldBus (0) - 데이터 비트:  $\mathbf{8}$ - 데이터 비트: 8.  $\ddot{}$  $\ddot{}$ USB Device (0) - 정지 비트: - 정자 비트:  $\overline{1}$  $\mathbf{1}$  $\ddot{}$ ÷ 白 CF/SD 카드 설정  $-$  페리티 비트 : None ٠  $-$  페리티 비트 $\pm$ None  $\overline{\mathbf{v}}$ CF/SD Card - 신호레벨: RS-485(2)  $\ddot{}$ ■ 외부 장치 설정 "MSEP MODBUS" 통신 드라이버의 옵션을 설정 합니다. 통신음선 PLC국번(PLC)  $\overline{\bullet}$  $\overline{0}$ 프로토콜 모드 **RTU** 쓰기 명령 □ 바이스 선택 쓰기 ▼ 읽기 비트 단위 16 디바이스 읽기 방식 연속 처리 읽기  $\ddot{}$ □ 실수형 데이터 (32비트) 워드 스왑 사용 – PLC 국번(PLC) : 외부장치 설정 국번 – 프로토콜 모드 : Protocol Frame 형식 상에서 MODBUS RTU/ASCII 모드를 선택합니다. – 쓰기 명령 : "4" 디바이스의 쓰기 명령어를 선택합니다.(선택쓰기:06, 연속쓰기:10) – 읽기 비트 단위 : "0", "1" 디바이스의 coil, Input 점점 처리 단위를 선택합니다. – 디바이스 읽기 방식 : Register 읽기 단위를 선택합니다. (16비트/32비트/최대128워드 연속처리) – 실수형 데이터(32비트)워드 스왑 사용 : 실수 형 데이터의 High/ Low Word의 순서를 Low/High Word 순서로 설정 합니다.

## (2) 외부 장치 설정

- Protocol Frame 형식 상에서 RTU/ASCII 모드 선정에 주의 하십시오. - 외부 장치 측 어드레스 맵 내용을 확인하고 그 내용에 따라 통신 어드레스를 사용하십시오.

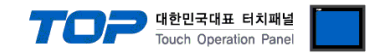

# 4. 통신 설정 항목

통신 설정은 XDesignerPlus 혹은 TOP 메인 메뉴에서 설정 가능 합니다. 통신 설정은 외부 장치와 동일하게 설정 해야 합니다.

## 4.1 XDesignerPlus 설정 항목

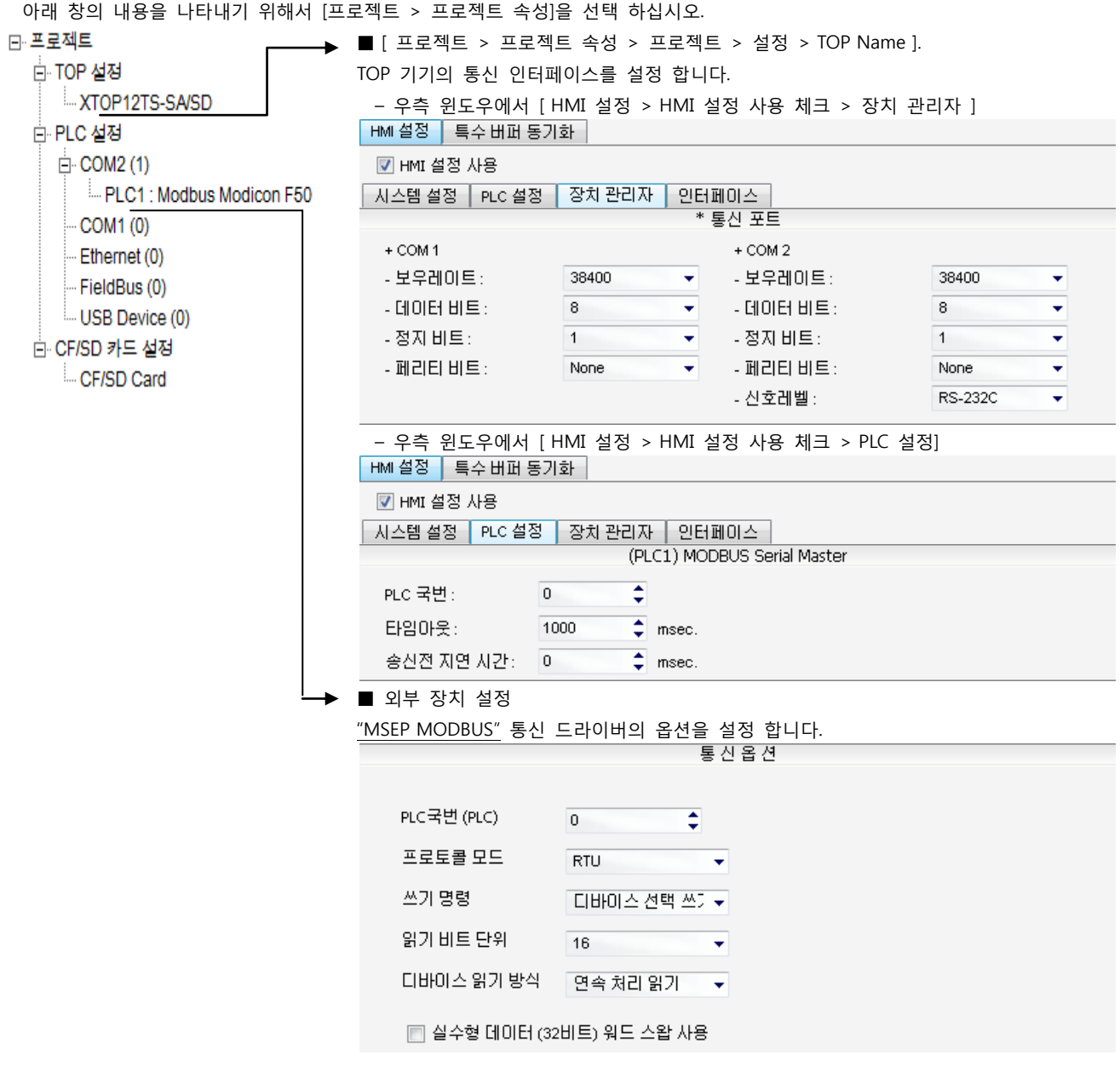

■ 통신 인터페이스 설정

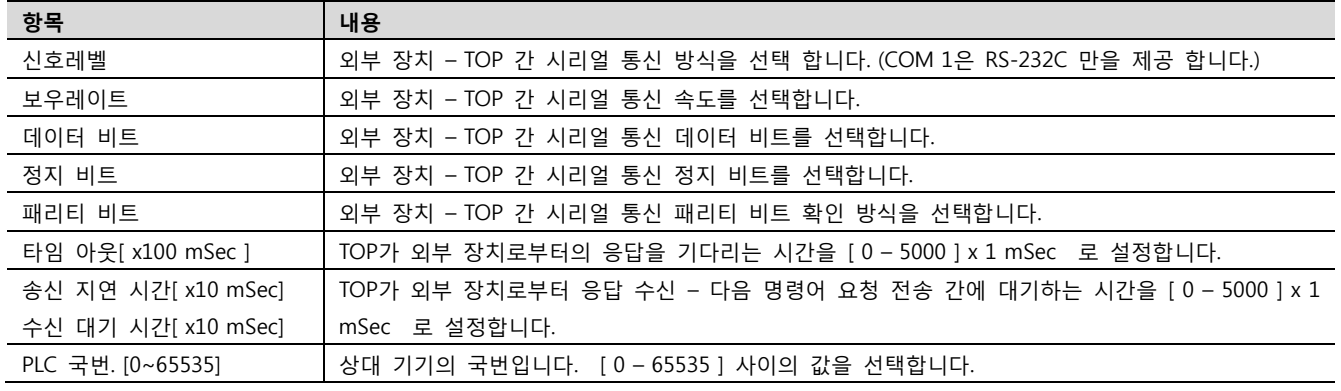

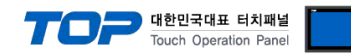

## 4.2 TOP 메인 메뉴 설정 항목

- 전원을 리셋 중 부저음이 울릴 때 LCD 상단 1점을 터치하여 "TOP 관리 메인" 화면으로 이동합니다.

- TOP에서 드라이버 인터페이스 설정은 아래의 Step1 → Step2 내용을 따라 설정합니다. (Step 1.에서 "TOP COM 2/1 설정"을 누르시면 Step2.에서 설정을 바꾸실 수 있습니다.)

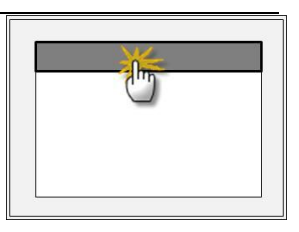

Step  $1.$  [ PLC 설정 ] - 드라이버 인터페이스를 설정 합니다.

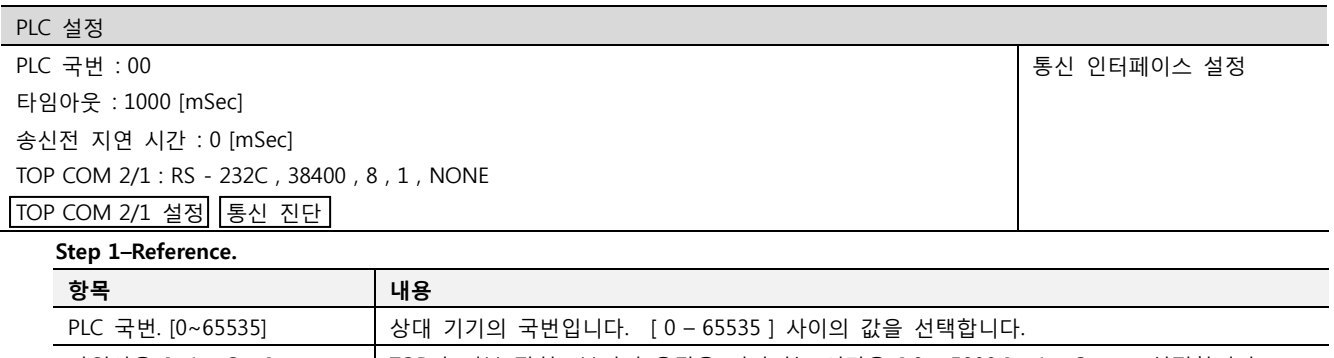

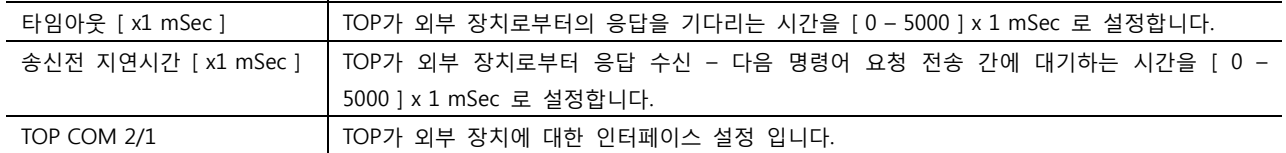

Step 2. [ PLC 설정 ] >[ TOP COM2/COM1 설정 ] – 해당 포트의 시리얼 파라미터를 설정 합니다.

신호 레벨 외부 장치 – TOP 간 시리얼 통신 방식을 선택 합니다.

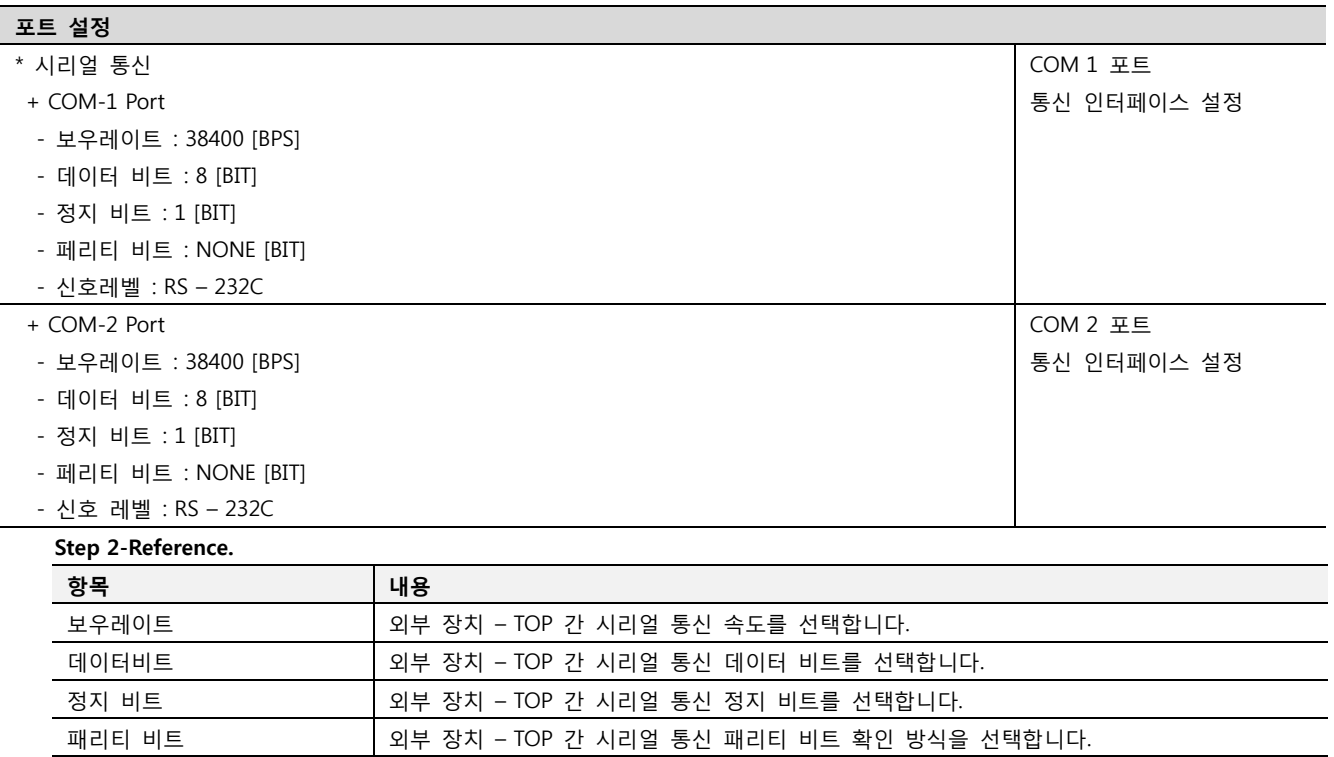

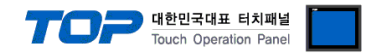

#### 4.3 통신 진단

■ TOP - 외부 장치 간 인터페이스 설정 상태를 확인

- TOP의 전원을 리셋 하면서 LCD 창의 상단을 클릭하여 메뉴 화면으로 이동한다.

- [통신 설정] 에서 사용 하고자 하는 포트[ COM 2 or COM 1 ] 설정이 외부 기기의 설정 내용과 같은지 확인한다

■ 포트 통신 이상 유무 진 단

- PLC 설정 > TOP [ COM 2 혹은 COM 1 ] "통신 진단"의 버튼을 클릭한다.

- 화면 상에 Diagnostics 다이얼로그 박스가 팝업 되며, 박스의 3번 항에 표시된 내용에 따라 진단 상태를 판단한다.

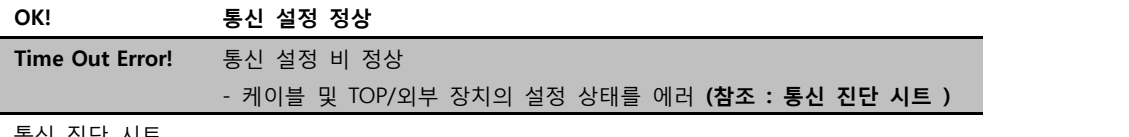

■ 통신 진단 시트

- 외부 단말기와 통신 연결에 문제가 있을 경우 아래 시트의 설정 내용을 확인 바랍니다.

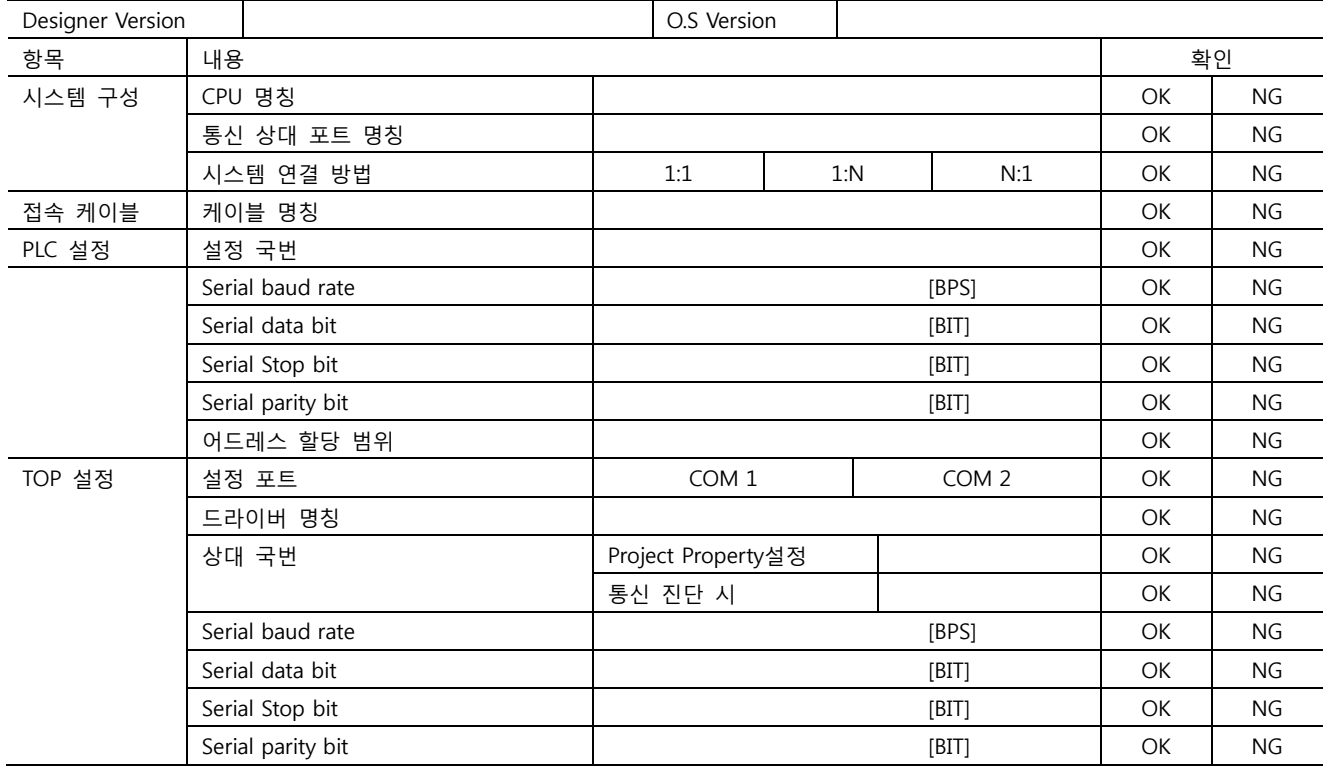

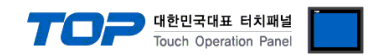

## 5. 케이블 표

본 Chapter는 TOP와 해당 기기 간 정상 통신을 위한 케이블 다이어그램을 소개 합니다. (본 절에서 설명되는 케이블 다이어그램은 외부 장치 측 제조사의 권장사항과 다를 수 있습니다)

## <span id="page-9-0"></span>5.1 케이블 표 1

#### ■ 1:1 연결

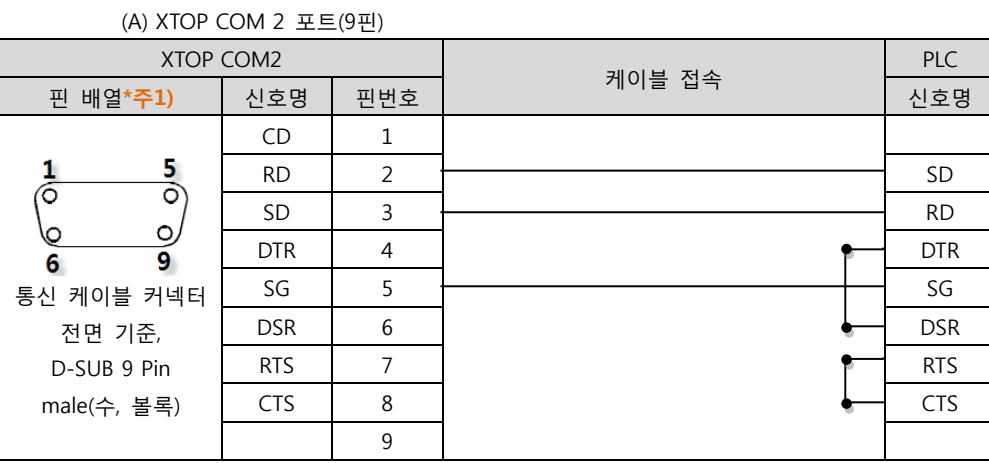

\*주1) 핀 배열은 케이블 접속 커넥터의 접속면에서 본 것 입니다.

#### (B) XTOP COM 2 포트(15핀) XTOP COM2 PLC 케이블 접속 핀 배열\*<mark>주1)</mark> | 신호명 | 핀번호 | <sup>게 이 클</sup> ㅂㄱ | 신호명  $CD \mid 1$  $\frac{8}{2}$ RD | 2  $\longleftarrow$  SD Ō  $SD$  3  $\rightarrow$  RD  $\circ$ ന DTR 4 DTR 9 15 SG 5 SG 통신 케이블 커넥터 전면 기준,  $DSR$  6  $\Box$  DSR D-SUB 15 Pin RTS 7 RTS male(수, 볼록)  $\overline{CTS}$  8  $\overline{S}$  CTS

9

\*주1) 핀 배열은 케이블 접속 커넥터의 접속면에서 본 것 입니다.

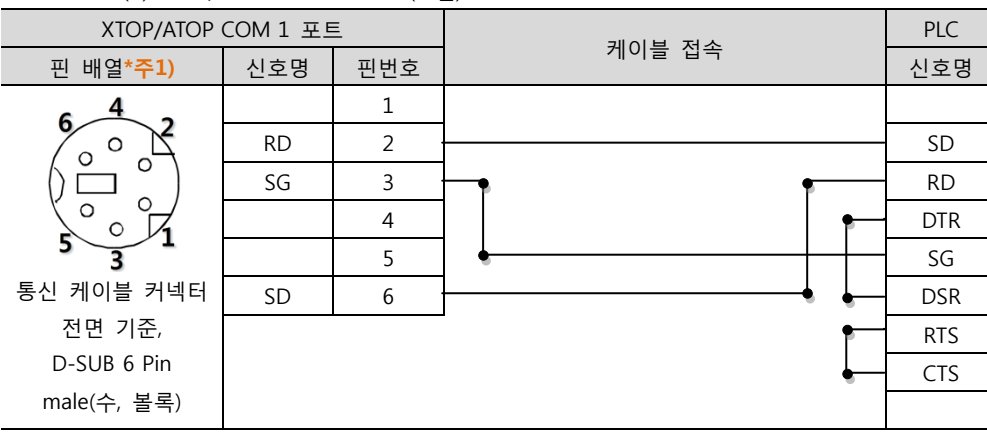

(C) XTOP/ATOP COM 1 포트 ( 6핀)

\*주1) 핀 배열은 케이블 접속 커넥터의 접속면에서 본 것 입니다.

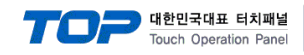

## <span id="page-10-0"></span>5.2 케이블 표 2

■ 1:1 연결

(A) XTOP COM 2 포트(9핀)

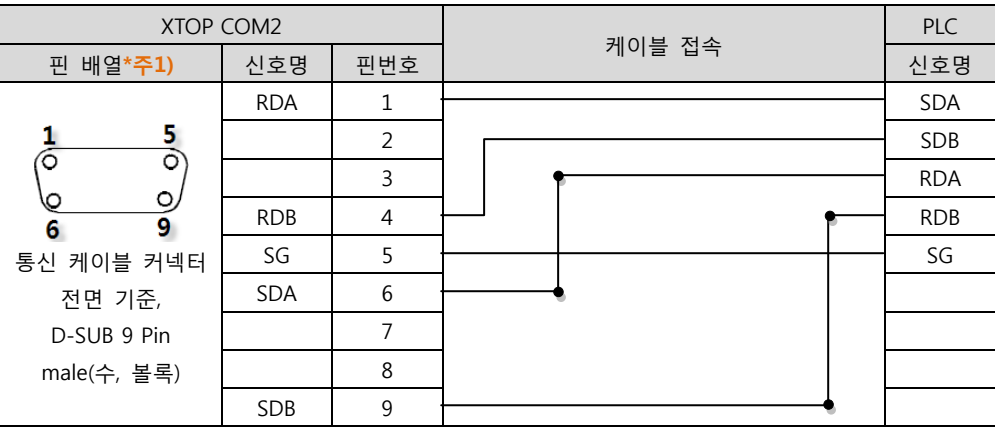

\*주1) 핀 배열은 케이블 접속 커넥터의 접속면에서 본 것 입니다.

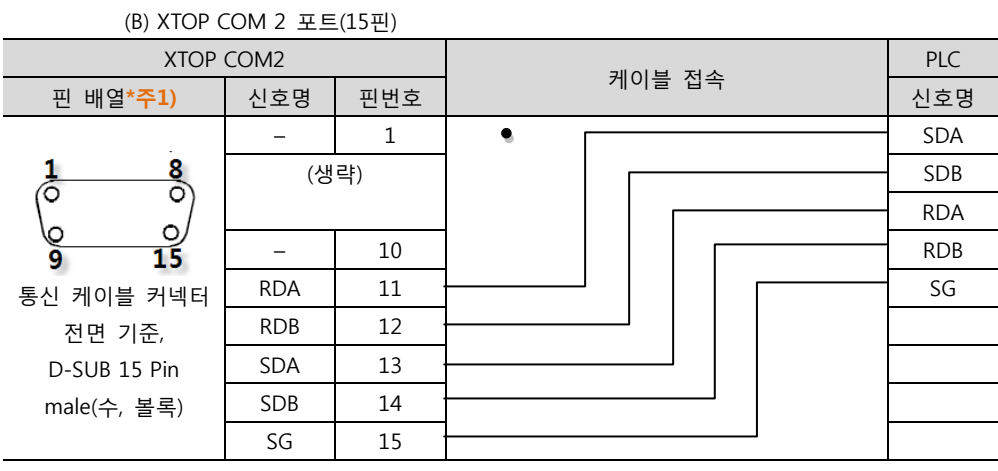

\*주1) 핀 배열은 케이블 접속 커넥터의 접속면에서 본 것 입니다.

<sup>(</sup>C) ATOP COM 2 포트 ( 터미널 블록 5 pin )

| . .                                                                        |            |        |            |
|----------------------------------------------------------------------------|------------|--------|------------|
| ATOP COM2                                                                  |            |        | <b>PLC</b> |
| 핀 배열*주1)                                                                   | 신호명        | 케이블 접속 | 신호명        |
| <b>RS-422</b><br>RDA RDB SDA SDB SG FG<br>통신 케이블 커넥터 전면 기준<br>터미널 블록 5 Pin | <b>RDA</b> |        | <b>SDA</b> |
|                                                                            | <b>RDB</b> |        | <b>SDB</b> |
|                                                                            | <b>SDA</b> |        | <b>RDA</b> |
|                                                                            | <b>SDB</b> |        | <b>RDB</b> |
|                                                                            | SG         |        | SG         |
|                                                                            |            |        |            |
|                                                                            |            |        |            |
|                                                                            |            |        |            |
|                                                                            |            |        |            |

\*주1) 핀 배열은 케이블 접속 커넥터의 접속면에서 본 것 입니다

■ 1 : N 연결 – 1:1연결을 참고하여 아래의 방식으로 연결 하십시오.

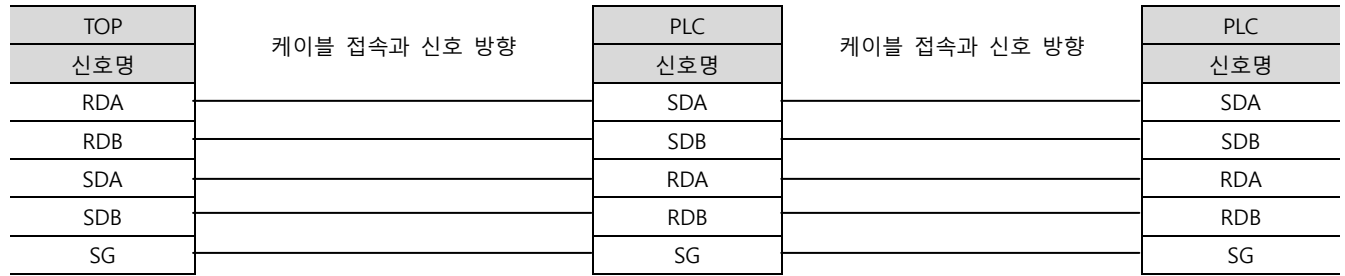

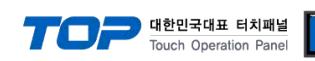

#### <span id="page-11-0"></span>5.3 케이블 표 3

#### ■ 1:1 연결 – TYPE A

(A) XTOP COM 2 포트(9핀)

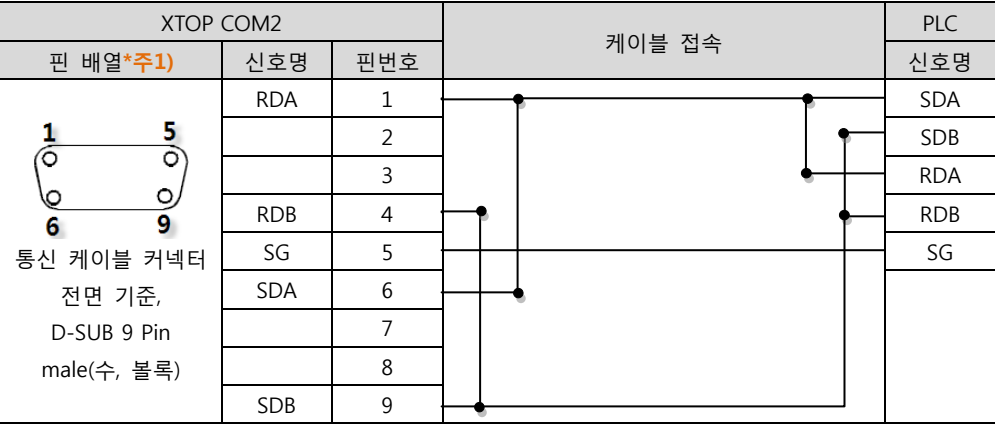

\*주1) 핀 배열은 케이블 접속 커넥터의 접속면에서 본 것 입니다.

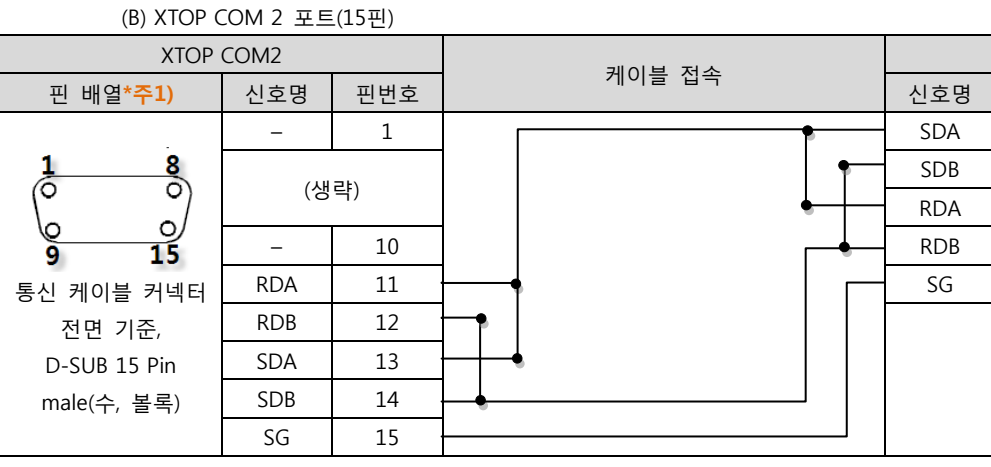

\*주1) 핀 배열은 케이블 접속 커넥터의 접속면에서 본 것 입니다.

(C) ATOP COM 2 포트 ( 터미널 블록 5 pin )

\*주1) 핀 배열은 케이블 접속 커넥터의 접속면에서 본 것 입니다

■ 1 : N 연결 - 1:1연결을 참고하여 아래의 방식으로 연결 하십시오.

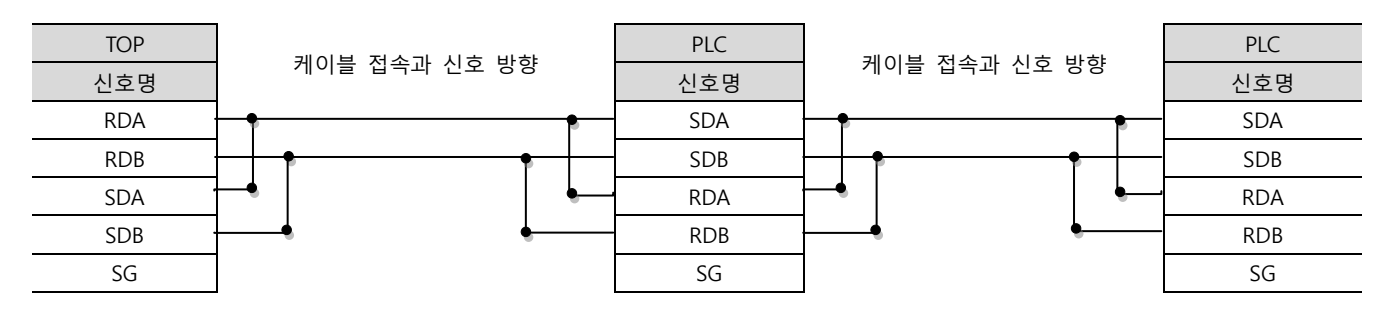

XDesignerPlus 외부 장치 접속 매뉴얼 12 / 14

XTOP COM2 PLC 케이블 접속 \_핀 배열\*주1) │ 신호명 │ "'ᄐ ᄇ ' │ 신호명  $RDA$   $\longrightarrow$  SDA RDB SDB RS-422 -SDA <del>| | |</del> RDA  $SDB$  RDB **RDA RDB SDA** SDB SG |⊗||⊗||⊗||⊗||⊗ SG SG 통신 케이블 커넥터 전면 기준 터미널 블록 5 Pin

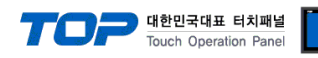

#### ■ 1:1 연결 – TYPE B

#### (A) XTOP COM 2 포트(9핀)

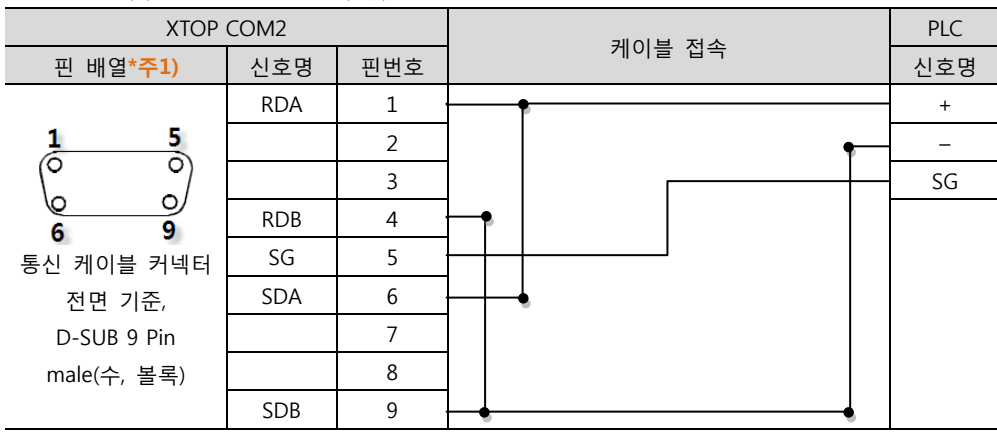

\*주1) 핀 배열은 케이블 접속 커넥터의 접속면에서 본 것 입니다.

(B) XTOP COM 2 포트(15핀)

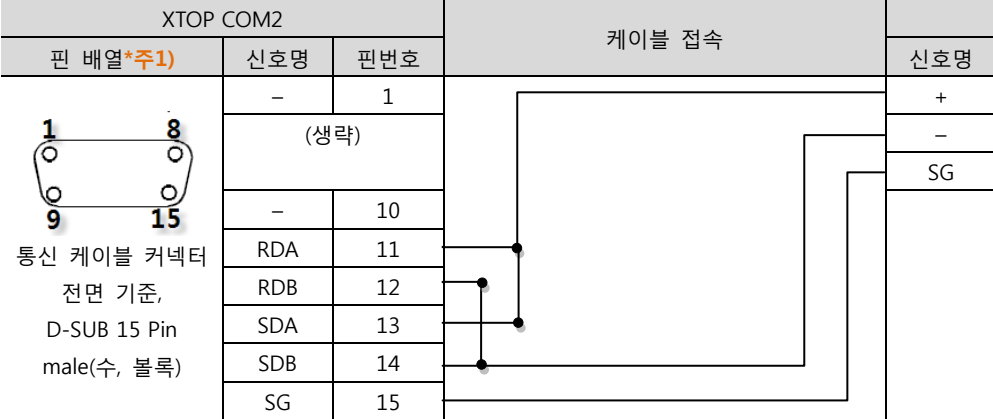

\*주1) 핀 배열은 케이블 접속 커넥터의 접속면에서 본 것 입니다.

(C) ATOP COM 2 포트 ( 터미널 블록 5 pin )

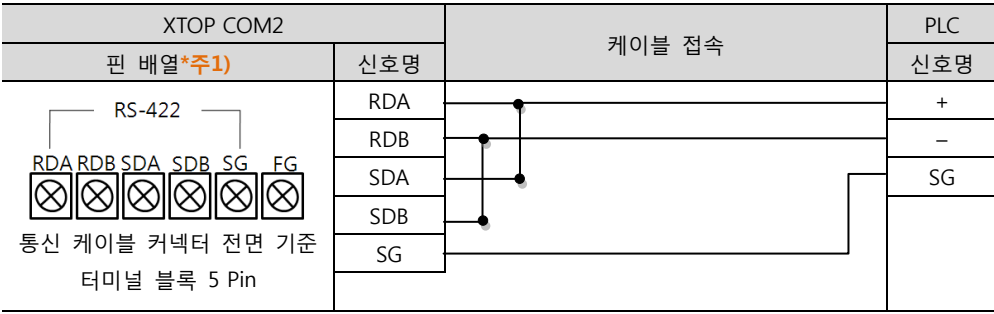

\*주1) 핀 배열은 케이블 접속 커넥터의 접속면에서 본 것 입니다

■ 1 : N / N : 1 연결 - 1:1연결을 참고하여 아래의 방식으로 연결 하십시오.

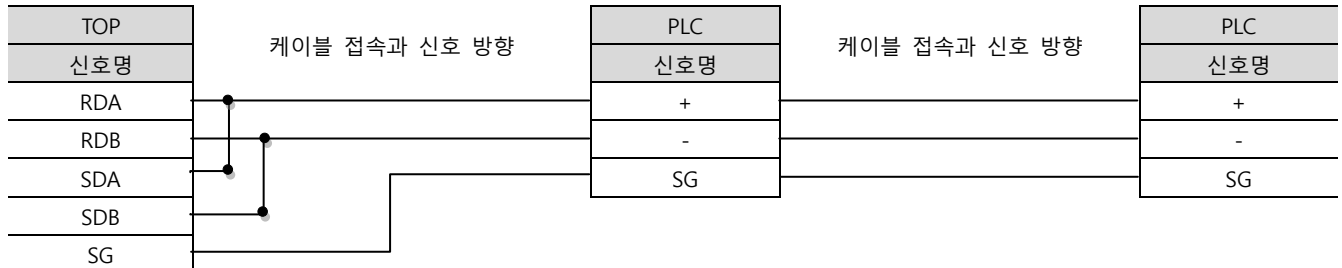

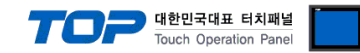

## 6. 지원 어드레스

### TOP에서 사용 가능한 디바이스는 아래와 같습니다.

CPU 모듈 시리즈/타입에 따라 디바이스 범위(어드레스) 차이가 있을 수 있습니다. TOP 시리즈는 외부 장치 시리즈가 사용하는 최대 어드레스 범위를 지원합니다. 사용하고자 하는 장치가 지원하는 어드레스 범위를 벗어 나지 않도록 각 CPU 모듈 사용자 매뉴얼을 참조/주의 하십시오.

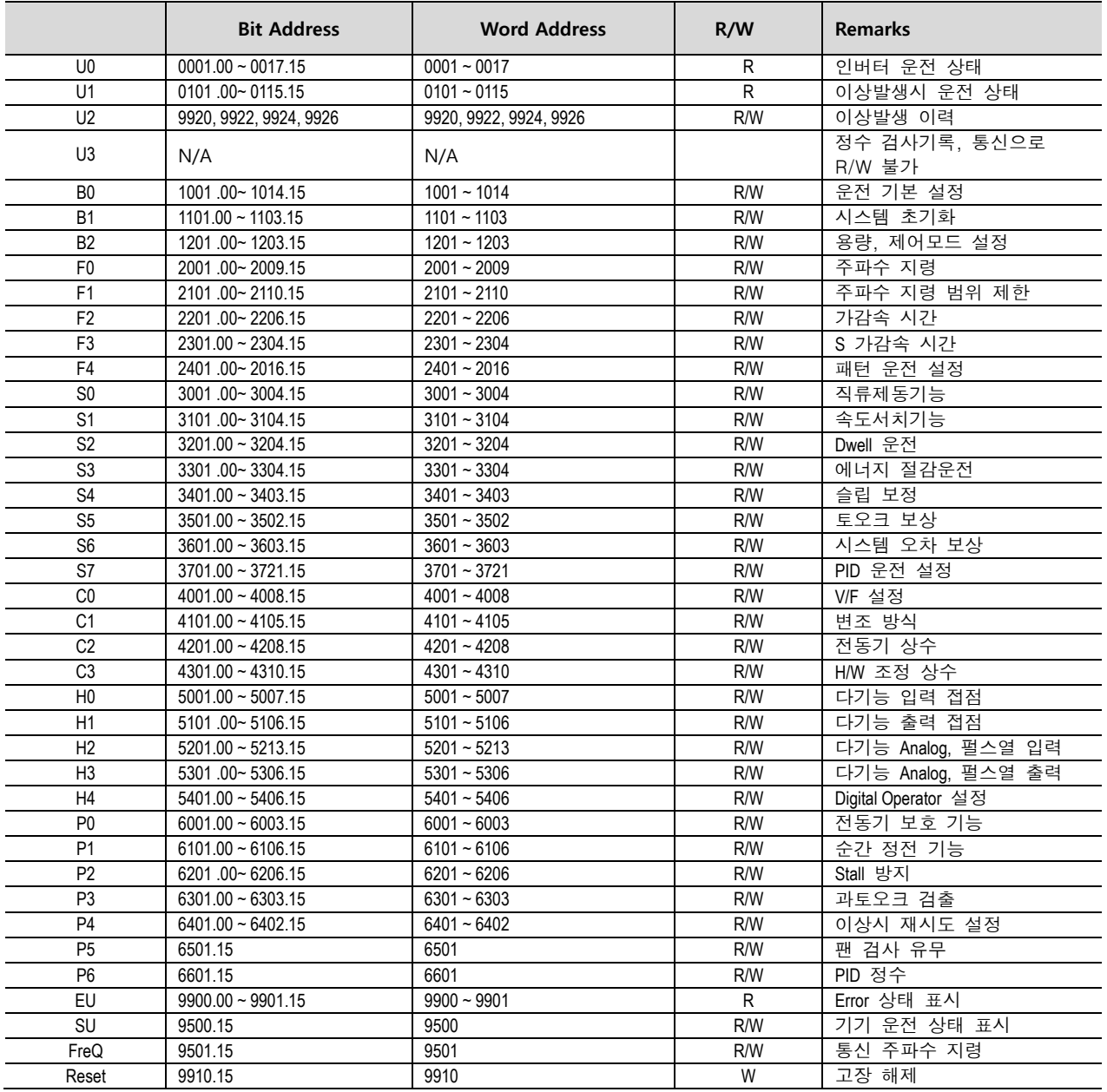